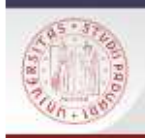

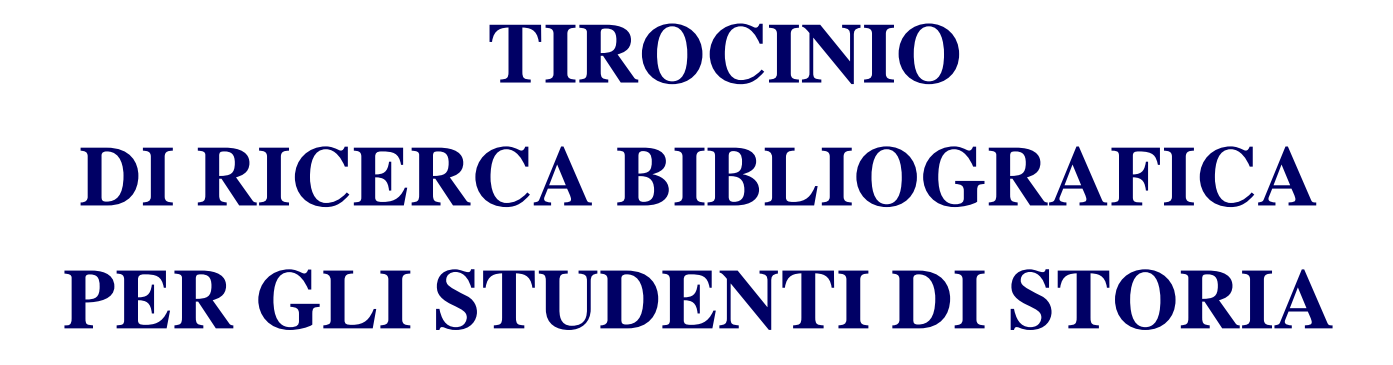

**L***aurea magistrale*

## **Portale AIRE**

**30 maggio 2016** 

**Materiale a cura di Eva Carraro e Aylin Sgarbossa**

 $s$ 

Sistema Bibliotecario di Ateneo | Università di Padova

## **AIRE: cos'è, cosa contiene**

## **È l' acronimo di Accesso Integrato alle RisorseElettroniche**

Un servizio del Sistema Bibliotecario dell'**Università di Padova** che offre un punto di accesso facile e veloce a risorse elettroniche selezionate di vario tipo:

- $\overline{\phantom{a}}$ Cataloghi locali e remoti
- $\overline{\phantom{a}}$ Banche dati bibliografiche disciplinari e multidisciplinari
- $\mathbf{r}$ Banche dati full-text
- $\mathbf{r}$ Libri elettronici (ebooks)
- $\mathbf{r}$ Riviste elettroniche
- **Enciclopedie / dizionari**  $\overline{\phantom{a}}$
- $\mathbf{r}$ Portali tematici
- $\overline{\phantom{a}}$ Risorse multimediali (immagini,video,foto)
- $\overline{\phantom{a}}$ Archivi di tesi
- $\overline{\phantom{a}}$ Archivi istituzionali o disciplinari (e-prints)
- $\overline{\phantom{a}}$ Motori di ricerca specifici per l'informazione scientifica
- $\mathbf{r}$ ecc.

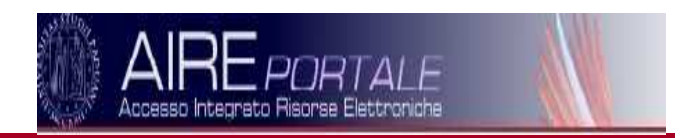

 $s$ 

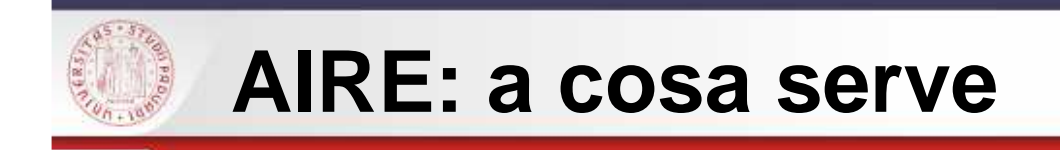

 $\blacksquare$  Offre un punto di accesso a risorse digitali autorevoli libere nel web o acquistate dall'Università di Padova

 $s$ / $\epsilon$ 

- $\mathcal{L}_{\mathcal{A}}$ Da la possibilità di interrogare più risorse simultaneamente
- $\blacksquare$  Permette di avere una propria area personale dove salvare le ricerche, gestire le proprie risorse.

Attenzione: è uno strumento non semplice, bisogna imparare ad usarlo con un po' di esercizio.

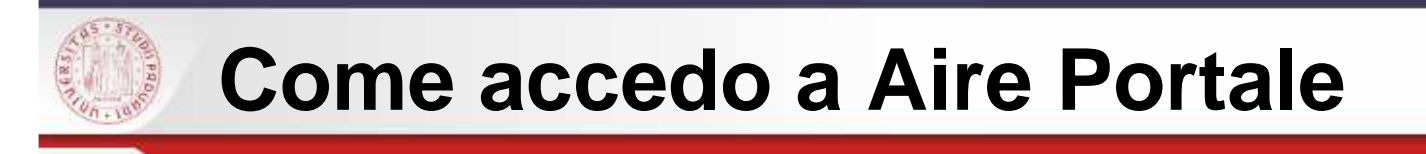

Da tutta la rete di Ateneo, link direttohttp://metaricerca.cab.unipd.it:8332

Dal portale della Biblioteca Digitale http://bibliotecadigitale.cab.unipd.it Cosa cerchi > Libri e riviste >Altri cataloghi **Oppure** Link veloci> Portale Aire

Da catalogo http://catalogo.unipd.it/F/?func=find-b-0Non trovi quello che cerchi? <Portale Aire  $s$ 

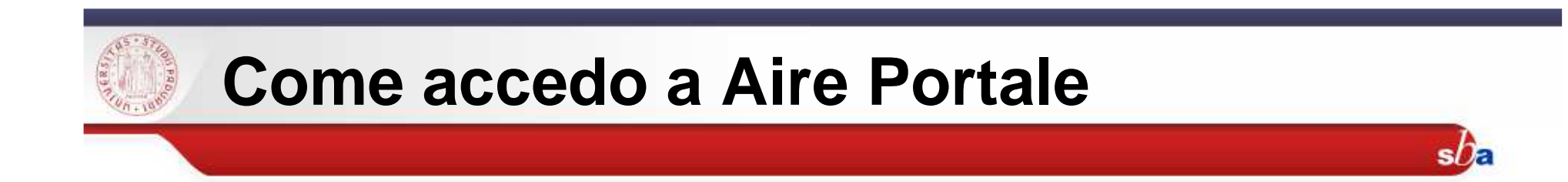

Da casa tramite **auth-proxy**

http://bibliotecadigitale.cab.unipd.it/collezioni\_navigazione/cartella-servizi/auth-proxy-1

… se si ha attivata la posta elettronica di Ateneohttp://www.unipd.it/posta-studenti

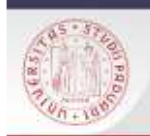

## **Attenzione alle linee guida per la consultazione**

 $s$ na

 $+$  Share |  $+$  8  $\sqrt{0}$  8  $\sqrt{9}$ 

Tu sei qui: Home  $\rightarrow$  Navigazione  $\rightarrow$  Biblioteca digitale  $\rightarrow$  Auth-Proxy

### Auth-Proxy

archiviato sotto: auth proxy, connessione da remoto, proxy, connessione da casa

### Che cosa fa

Il servizio Auth-Proxy consente la consultazione da fuori rete di Ateneo (sia dall'Italia sia dall'estero) di periodici elettronici e banche dati del sistema bibliotecario di Ateneo. Auth-Proxy è usato anche come sistema di autenticazione dai computer disponibili al pubblico in Ateneo.

Le risorse elettroniche devono essere consultate nel rispetto delle linee quida vigenti. Se queste condizioni vengono violate, gli editori potranno impedire l'accesso alle risorse a tutta la comunità degli utenti dell'Ateneo.

### Chi può accedere

Il servizio auth-proxy è riservato a docenti, studenti e personale che abbiano attivato la propria casella di posta @unipd.it oppure @studenti.unipd.it. Non è disponibile per gli utenti esterni in possesso di tessera di accesso al Sistema bibliotecario di Ateneo.

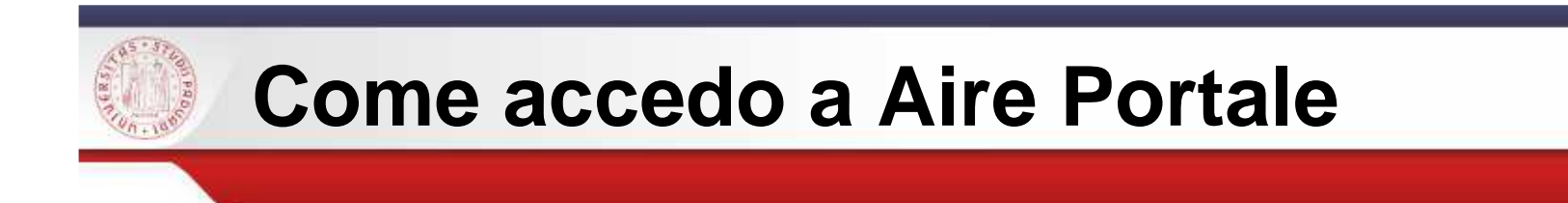

Dal 2015 per alcune risorse è possibile l'accesso tramite SSO(SINGLE SIGN ON)

Questo può essere molto utile nel caso di uso di dispositivi mobili, dovela configurazione Proxy non è sempre agevole

 $s$ / $E$ 

Per maggiori info e per la lista delle risorse: Dal portale della Biblioteca Digitalehttp://bibliotecadigitale.cab.unipd.it

Connessione da remoto > autenticazione con Single Sign On

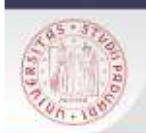

## **Come accedo a Aire Portale**

### Da casa senza autenticarmi

Si visualizzerà un portale con home page un po' differente; si tratta dell'accesso unico al consorzio (CIPE) di biblioteche universitarie. Posso decidere di vedere il catalogo collettivo o entrare in Aire Portale.

 $s$ Da

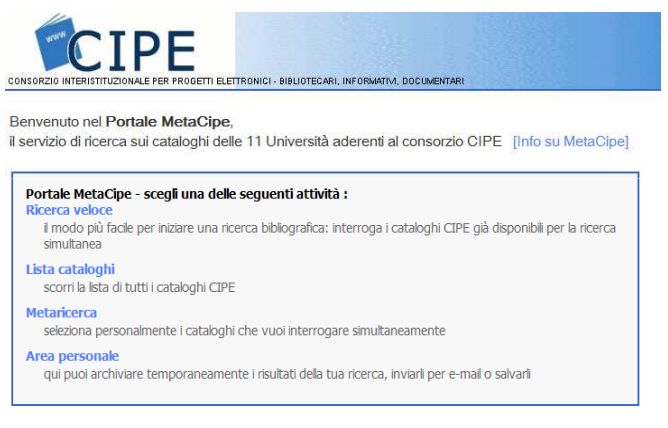

Il portale MetaCipe è anche il nuovo punto di accesso per gli utenti che si collegano, da pc esterni alle reti di Ateneo, a:

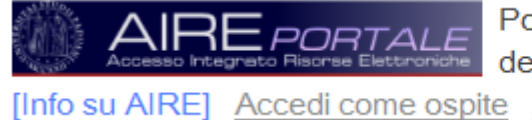

Portale AIRE (Accesso Integrato alle Risorse Elettroniche) dell'Università di Padova

[Info su AIRE] Accedi come ospite Autenticati

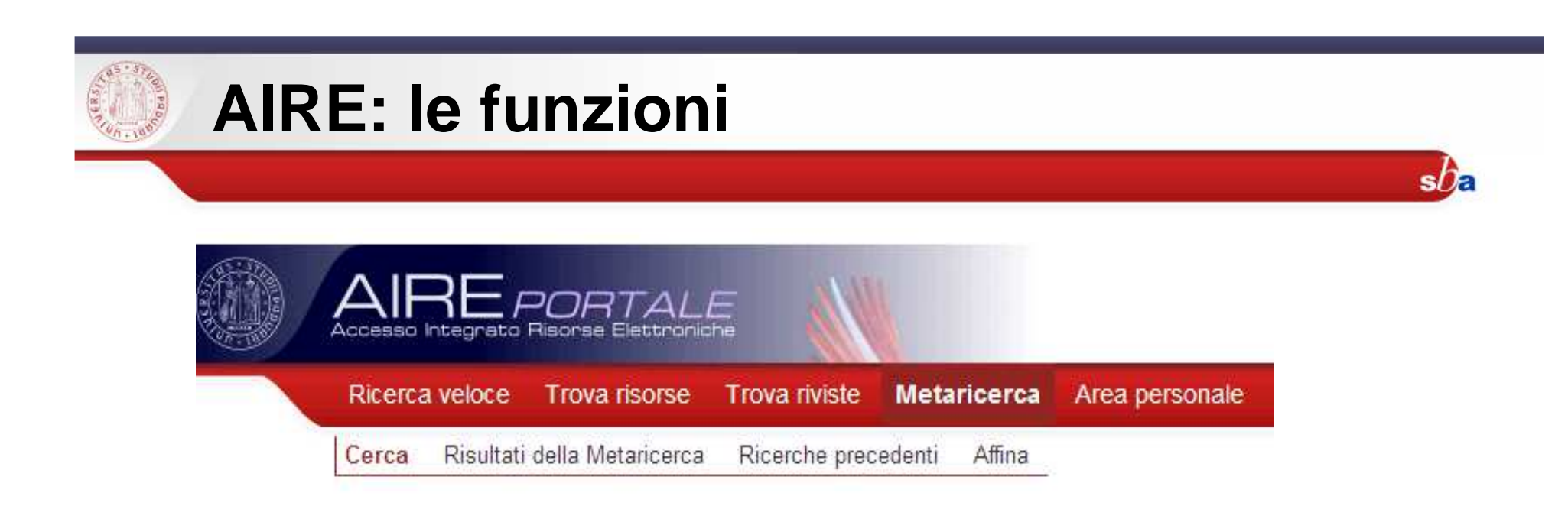

- $\blacksquare$ Ricerca veloce
- $\blacksquare$ Trova risorse
- $\blacksquare$ Trova riviste
- $\blacksquare$ **Metaricerca**
- $\overline{\phantom{a}}$ Area personale

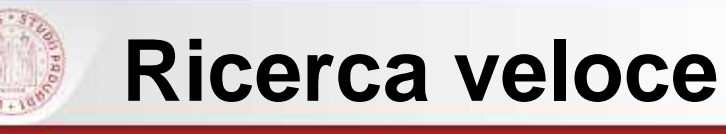

La **ricerca veloce** è utile in una fase iniziale, quando non si conoscono ancora le risorse del proprio settore.

- 1 Seleziono il set di risorse scelte dai bibliotecari di Lettere e Filosofia
- 2 Inserisco uno o più termini inun unico campo <br>
più compi e coelto di avenzato più campi a scelta**→ a**vanzata

### **RICERCA VELOCE**

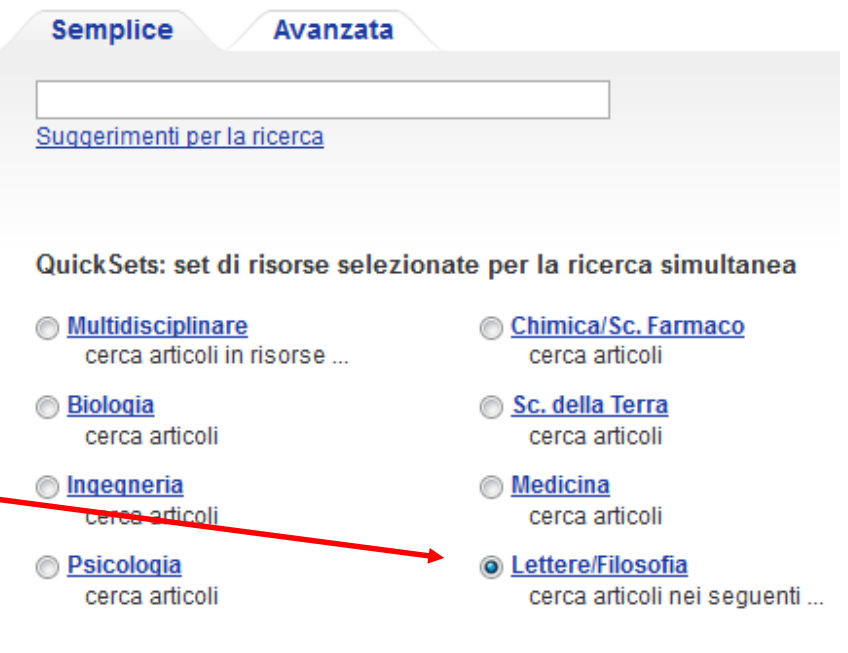

 $s/f$ 

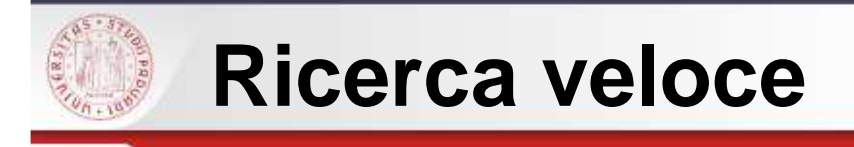

La ricerca viene effettuata solo su alcune banche dati scelte dallo staff di bibliotecari che lavora al portale.

 $s$ 

Il sistema trova i risultati [Trovati] <sup>e</sup> li presenta in pacchetti sino <sup>a</sup> un massimo di 30 informazioni allavolta [Recuperati].

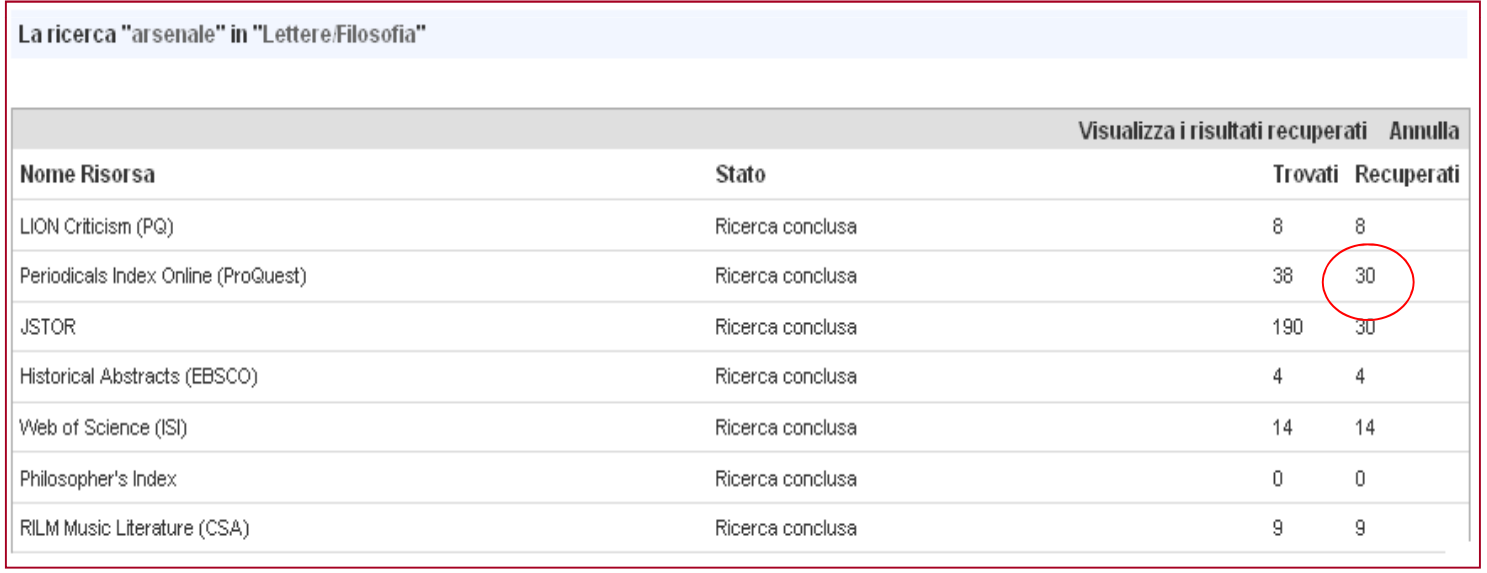

Sistema Bibliotecario di Ateneo | Università di Padova

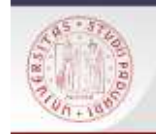

## **Risultati della ricerca veloce**

## Vengono mostrati i risultati della ricerca elencati secondo il criterio di rilevanza

 $s$ / $E$ 

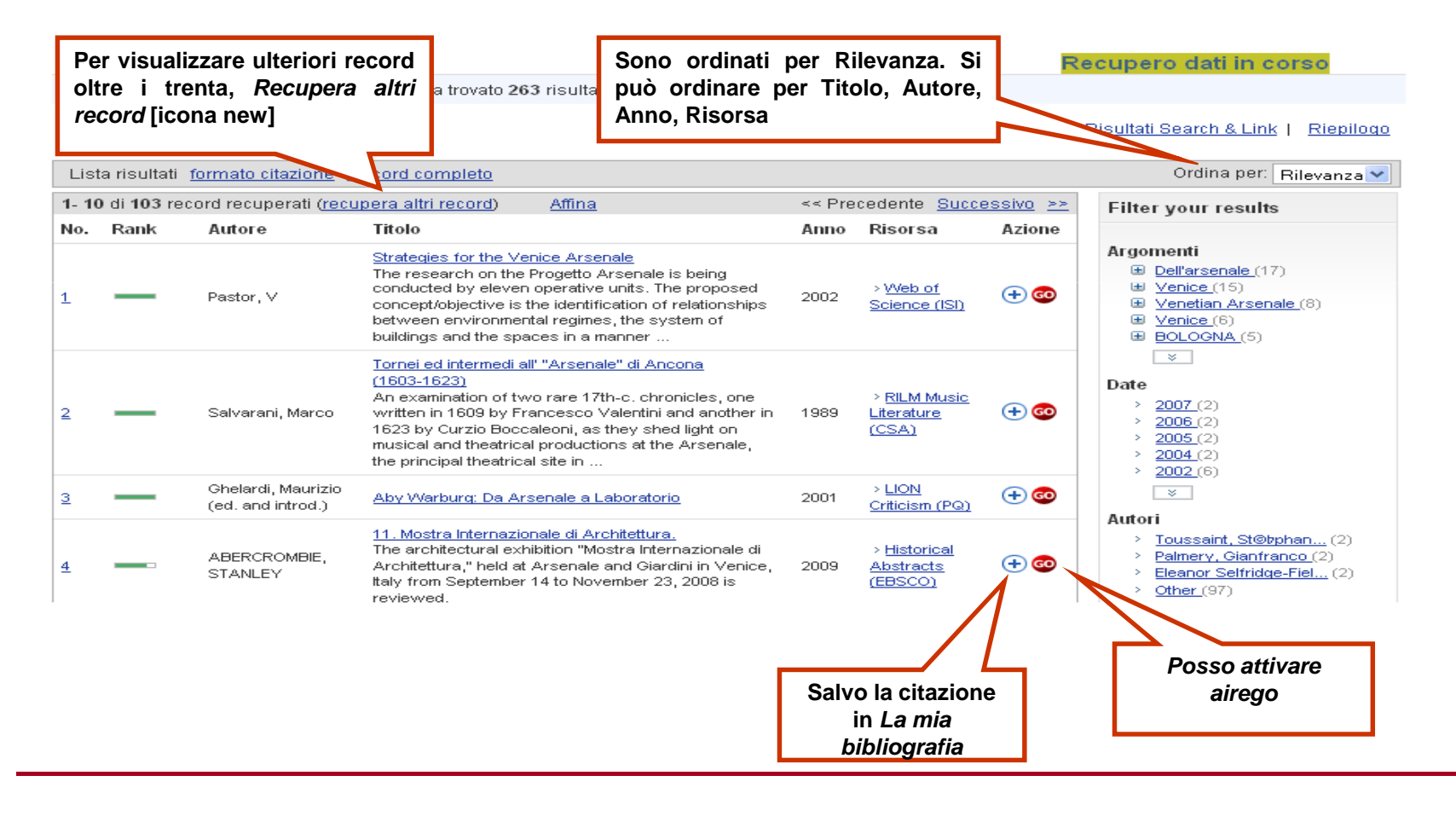

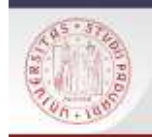

## **Risultati della ricerca veloce**

Scorrendo i risultati noto che il termine che ho usato è troppo generico (trovo l'arsenale di Port Louis, Taranto ecc.).

Provo quindi a affinare la mia ricerca inserendo un altro termine: Venezia potrebbe essere anche Venise o Venice o Venedig

Clicco Affina e il sistema si sposta nella Metaricerca dove trovo il tasto Affina e quindi posso combinare i dati.

### **METARICERCA AFFINA**

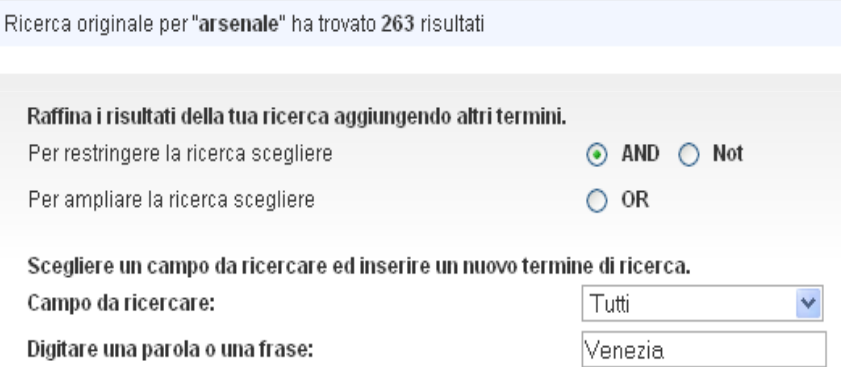

 $s$ / $E$ 

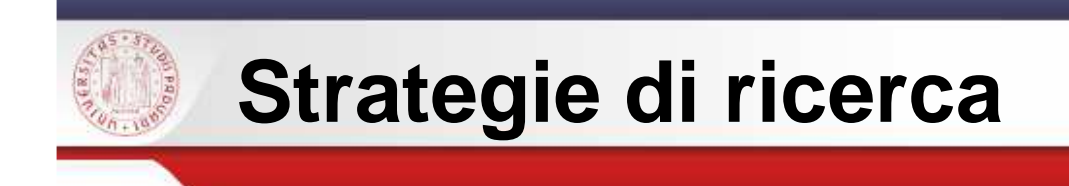

Nel caso preso in esame si ipotizzava una ricerca con questecaratteristiche:

 $s$ / $\epsilon$ 

Non conosco l'argomento quindi provo <sup>a</sup> lanciare la ricerca con untermine che credo significativo.

Se invece sono sicuro dell'argomento posso cercare i termini giànella ricerca avanzata utilizzando una serie di parole chiave o i<br>nemi degli auteri, cenerti e studiesi del esttere. Desse decidere di nomi degli *autori*, esperti e studiosi del settore. Posso decidere di filtrare i dati cercando nei titoli, per anno ecc. [di default la ricerca èsu <mark>tutti</mark> i campi].

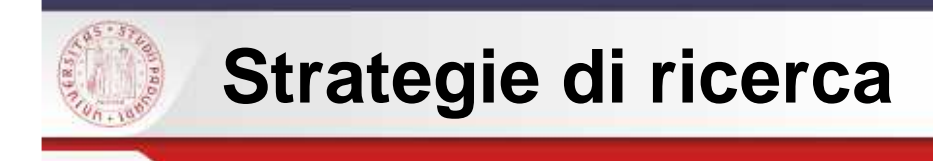

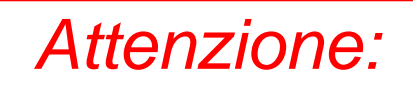

s/).

- $\mathcal{L}_{\mathcal{A}}$ Rilancia la ricerca inserendo <sup>i</sup> termini in lingue diverse
- □ Se inserisci due termini ricorda che stai cercando entrambe le parole come fosse presente l'operatore booleano AND
- П Se inserisci due <sup>o</sup> più termini tra virgolette "" vengono ricercati come fosse una fraseesatta
- $\mathcal{L}_{\mathcal{A}}$  Se fai la **ricerca per autore** la forma standard <sup>è</sup> Cognome, Nome ma possono esserci altre forme [Rossi, Mario; Rossi, M., Rossi]
- $\overline{\phantom{a}}$  Se fai la **ricerca per soggetto**, alcune banche dati possono dare zero risposte perché non è attivo il campo soggetto (es: Periodicals Archive Online)

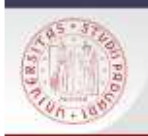

## **Risultati della ricerca: cluster**

A destra dei risultati, il sistema raggruppa i record bibliografici per **cluster** [gruppo di elementi omogenei in un insieme di dati] per argomenti, date, autori, titoli delle riviste, banche dati.

Si tratta di una facilitazione indiscutibile che però deve essere valutata con senso critico.

Una delle funzioni più utili è quella relativa agli autori in quanto si possono vedere in successione le diverse forme

 es. Umberto Eco Eco, UmbertoEco, U.

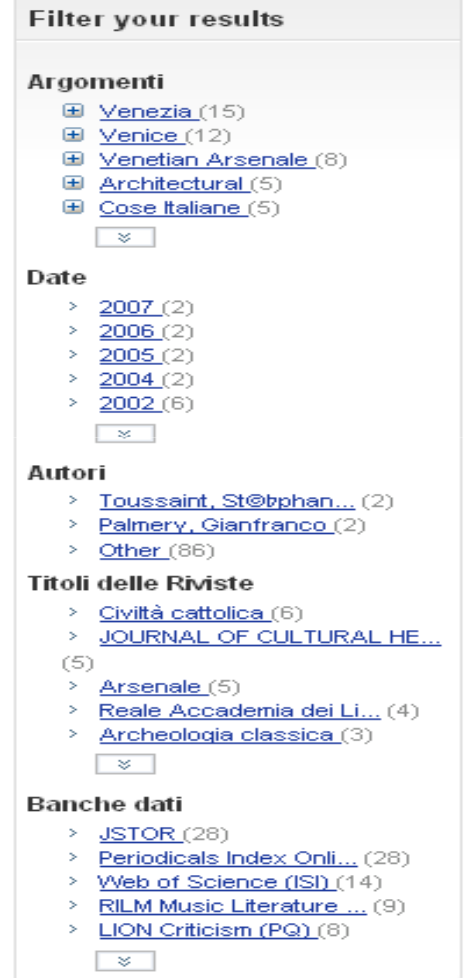

 $s$ na

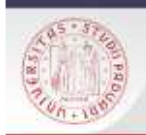

## **I record bibliografici**

Per visualizzare tutte le informazioni del record clicco sul titolo per vedere il record completo.

 $s/2$ 

I termini della mia ricerca in questo caso sono evidenziati.

Posso trovare articoli di riviste, articoli contenuti in miscellanee, citazioni di monografie <sup>e</sup> recensioni ecc.

Per tornare all'elenco dei risultati clicco su <mark>lista risultati</mark>

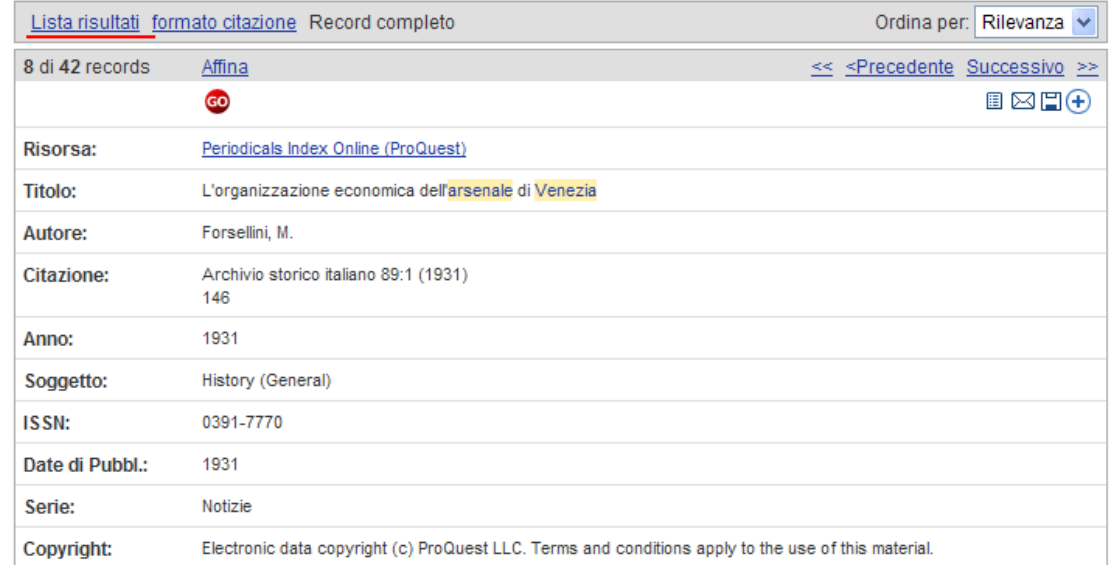

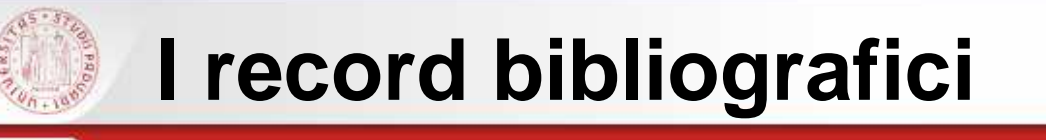

Come posso passare dall'informazione alla copia da leggere?

**Clicco** 

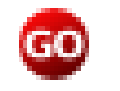

e il sistema cercherà tra le risorse acquistate dall'Università ma anche tra quelle gratuite inserite nel portale.

 $s$ / $\epsilon$ 

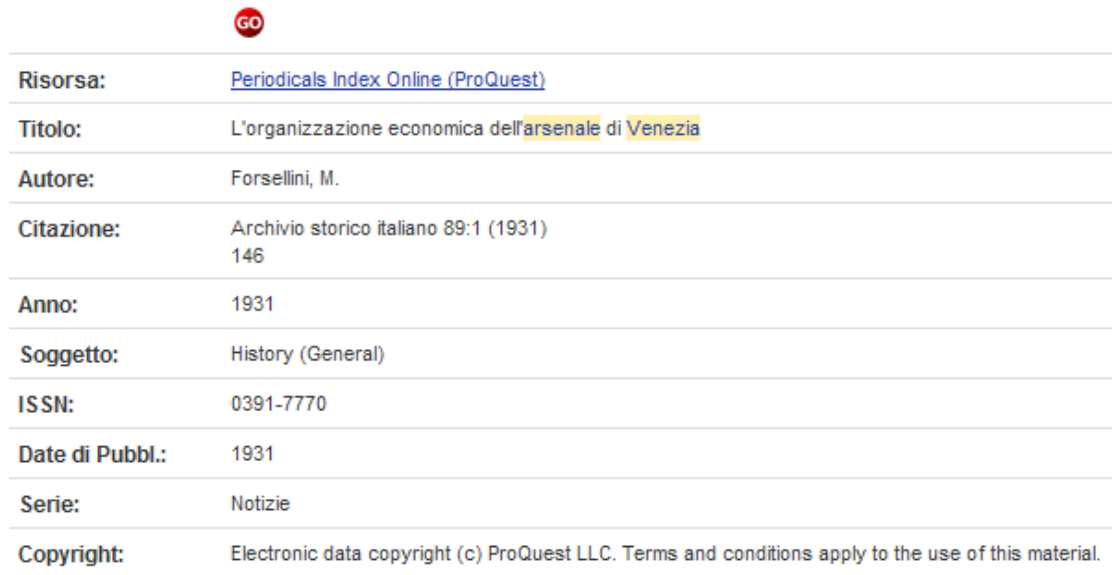

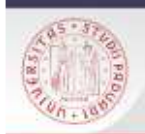

## **Ricerca dei risultati con AIRE GO**

- $\mathcal{L}_{\mathcal{A}}$  I risultati variano a seconda della disponibilità o meno del formato elettronico del periodico o del volume (potrebbe trattarsi anche di un'immagine, un video ecc.)
- $\mathbf{r}$ ■ Se non esiste un e-book o un e-journal il sistema vi permetterà di collegarvi ai cataloghi delle biblioteche per reperire la copia cartacea.
- $\overline{\phantom{a}}$ Se esiste il formato elettronico lo potrete vedere per lo più in formato PDF.

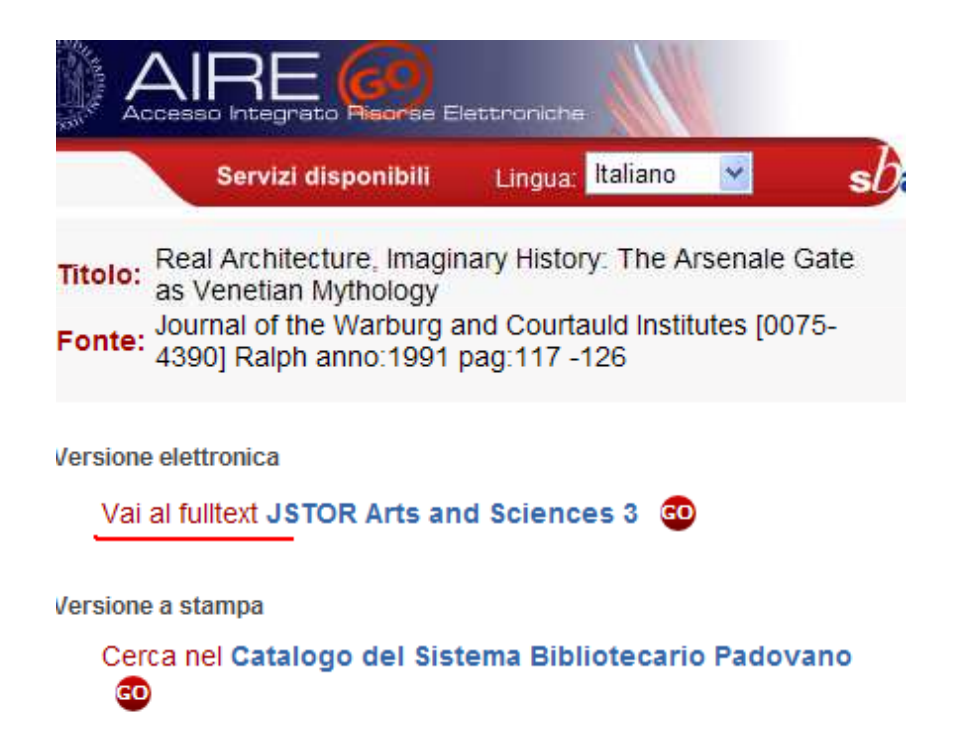

sDE

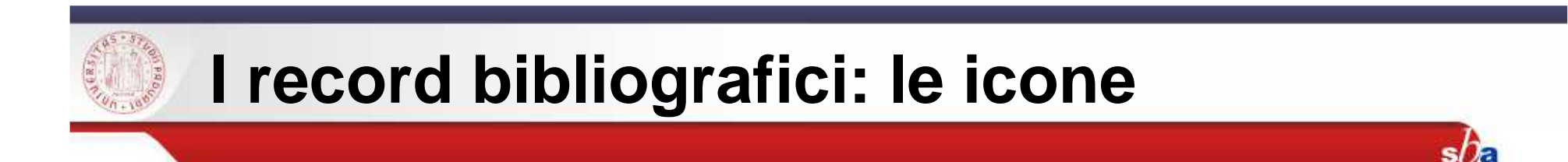

- $\blacksquare$ Posso inviarlo via mail  $\boxtimes$
- $\mathcal{L}_{\mathcal{A}}$ Posso salvarlo sul PC trasferendolo in Refworks  $\Box$
- $\blacksquare$ Posso selezionare il dato e salvarlo ne La mia bibliografia

 $(+)$ 

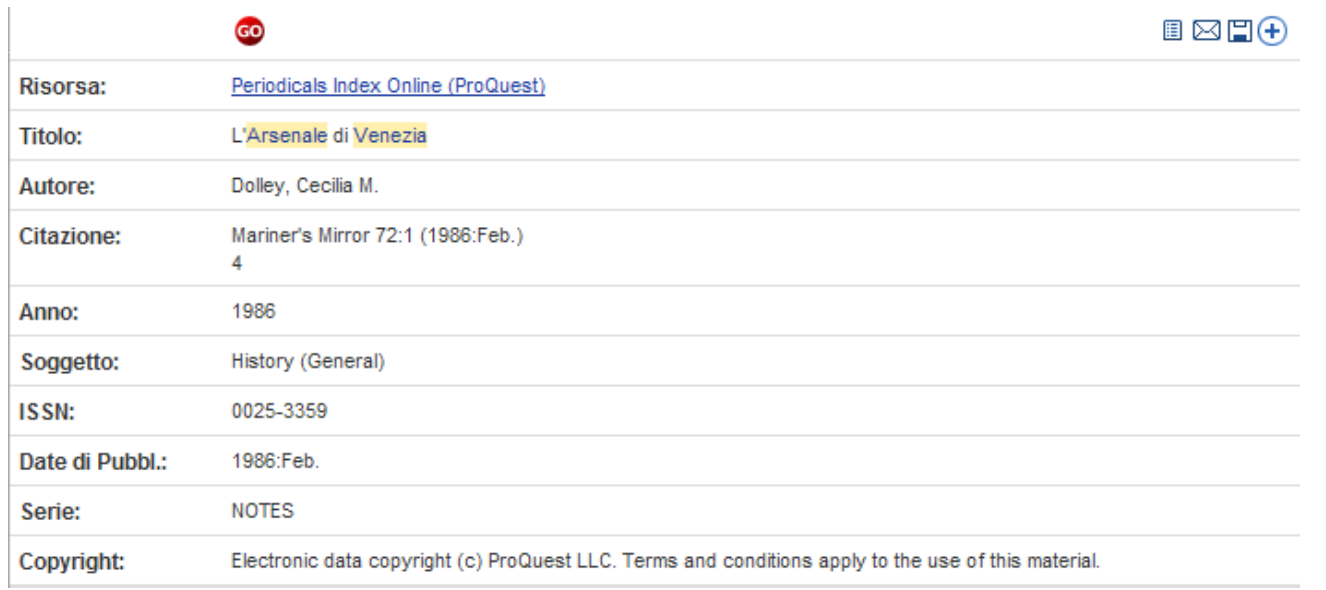

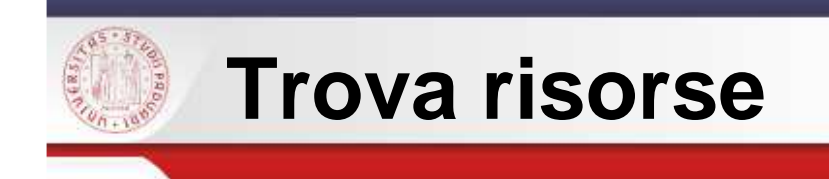

Un docente mi consiglia di cercare in una risorsa specifica (es. Scopus) oppure voglio cercare una risorsa che contenga un termine inerente alla mia ricerca (es. medievale).

 $s/f$ 

Cosa faccio?

Vado in <mark>Trova risorse</mark> e cerco la banca dati.

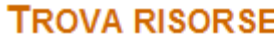

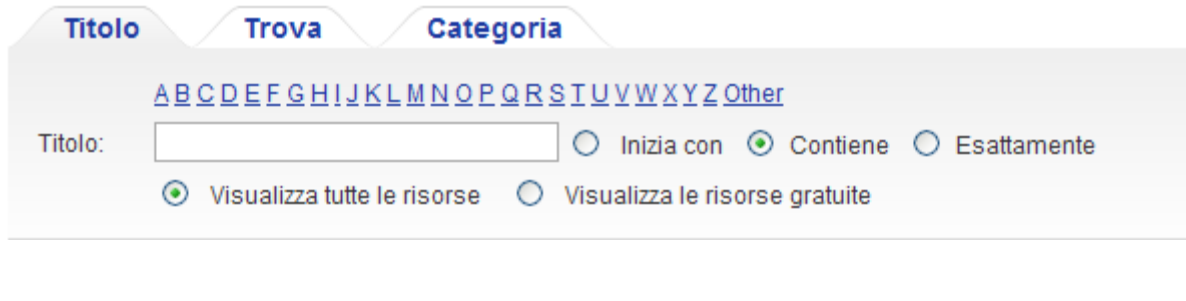

Ogni risorsa è descritta Informazioni sulla risorsa. Œ

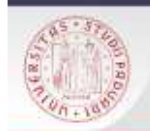

## **Trova risorse**

Nella funzione Tr<mark>ova</mark> posso fare delle ricerche incrociate.

Seleziono la <mark>Categoria</mark> di Scienze storiche e come Tipo risorsa scelgo collezione di periodici.

 $s$ / $\epsilon$ 

In questo caso posso vedere quali collezioni di periodici sonopresenti nel settore che mi interessa.

Con Termine libero cerco termini anche nelle descrizioni delle risorse.

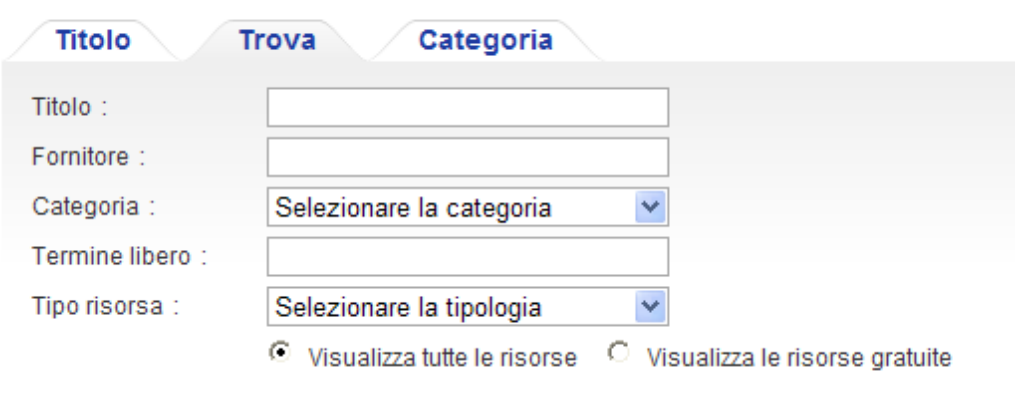

### **TROVA RISORSE**

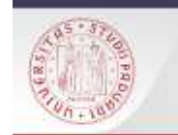

## **Metaricerca**

La **Metaricerca** permette di selezionare risorse specifiche del proprio ambito Cated disciplinare. SC. **Sotto** 

Si possono selezionare sino a un **massimo di 12** risorse contemporaneamente tra quelle che presentano l'icona (checkbox) che può essere spuntata

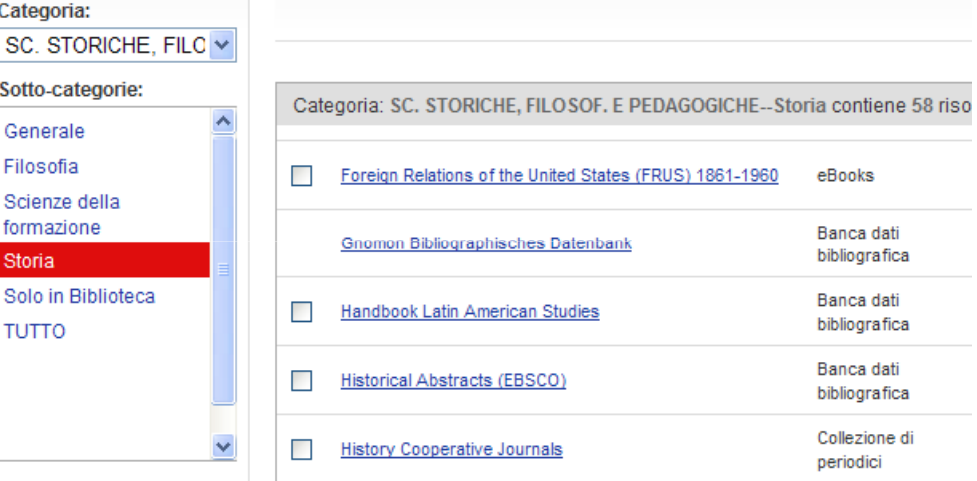

 $s$ / $\bar{c}$ 

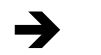

Bartleby

**Biblioteca Digitale Dioscorides** M

Gene Filos Scier form Storia Solo

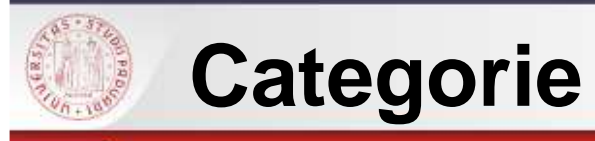

Le risorse in **AIRE** possono essere ricercate per tipologia e sono raggruppate all'interno dicategorie.

In **Risorse generali** si trovano cataloghi, enciclopedie, dizionari, tesi ecc.

In **Sc. Storiche filosofiche e padagogiche** si trovano tutte le risorse utili per le ricerche in ambito storico inserite nel portale.

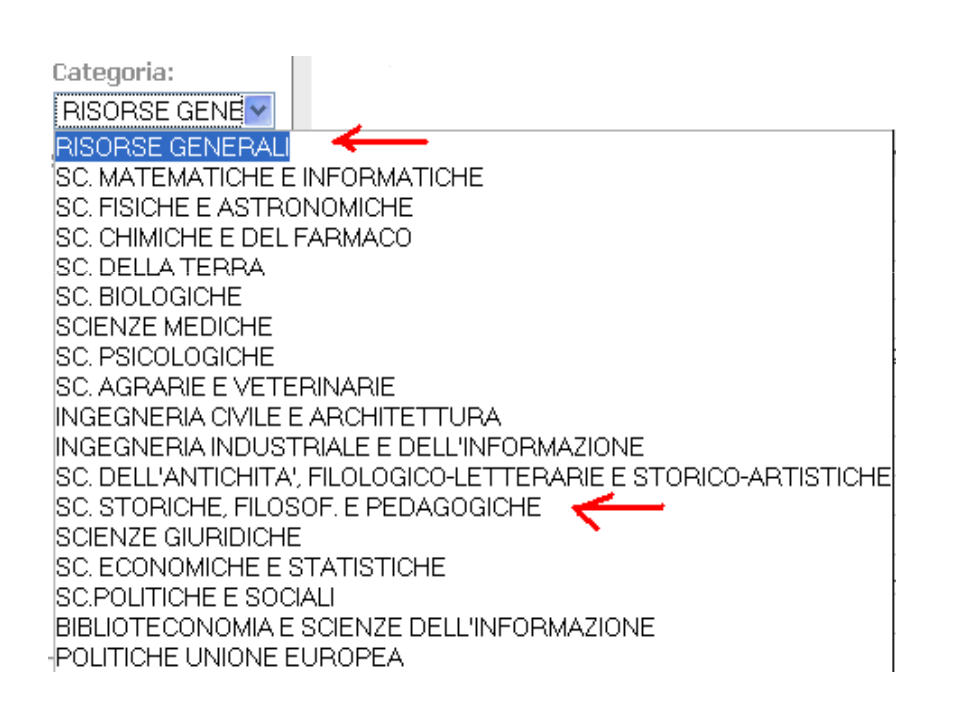

 $s$ / $\bar{\epsilon}$ 

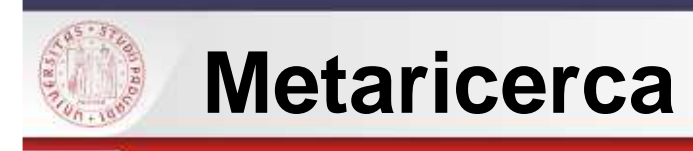

 $s$ / $\epsilon$ 

Tra le risorse presenti

alcune **sono compatibili** con Aire e quindi si possono visualizzare nel portale

altre **non sono compatibili**

per cui bisogna entrare "nell'interfaccia nativa" della risorsa.

Per le risorse **Solo in Biblioteca** mi devo recare nella biblioteca che possiede il Cd-Rom.

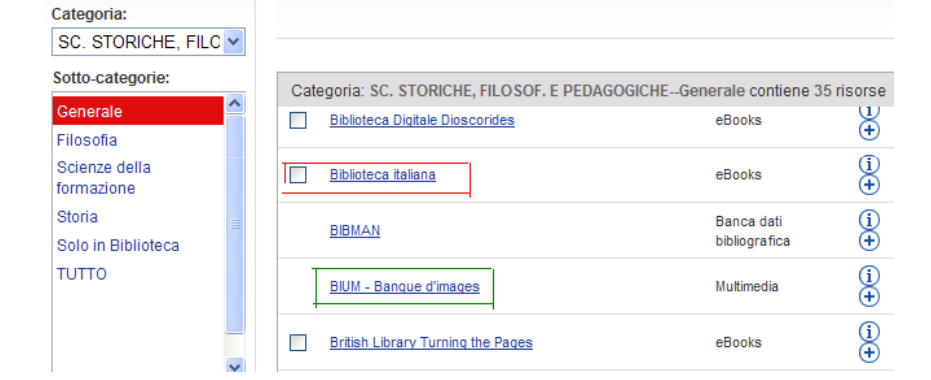

 $\Box$  Solo in Biblioteca

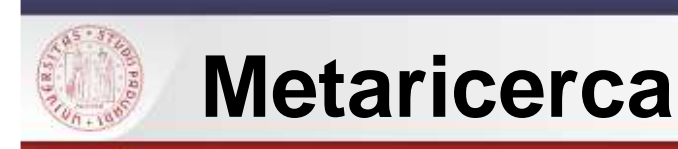

- $\blacksquare$ **Categoria** Scienze storico-filosoficopedagogiche
- $\overline{\phantom{a}}$ In Generale sono raggruppate risorse multi-disciplinari.
- $\blacksquare$ In Storia le risorse specifiche della disciplina.

### **METARICERCA**

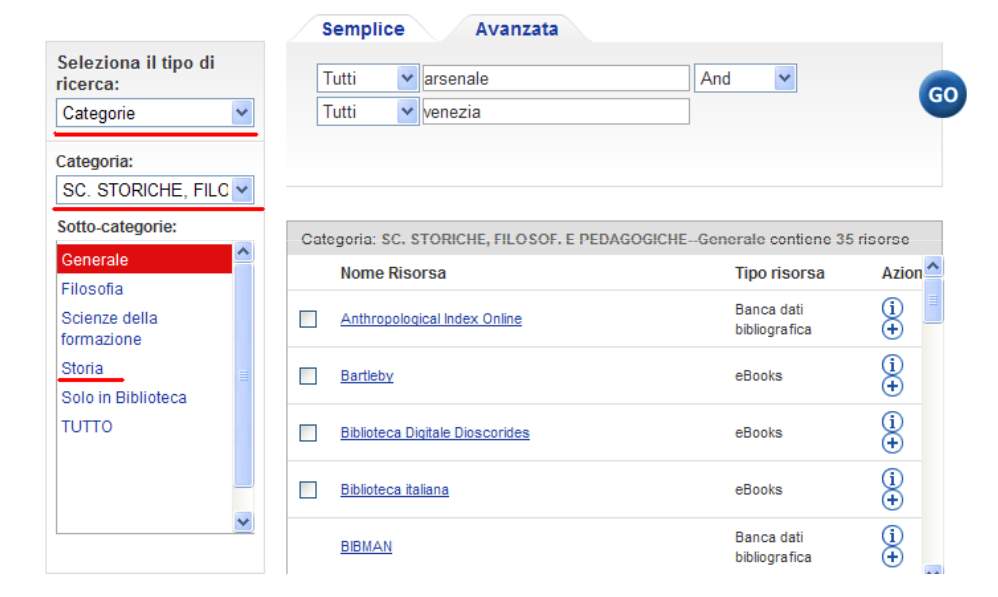

 $s/2$ 

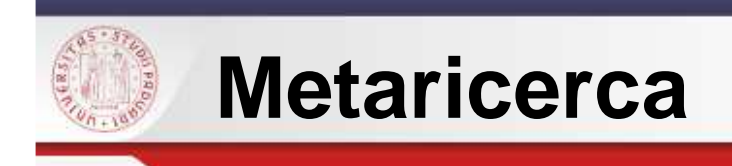

La Metaricerca richiede una conoscenza preventiva delle risorse da<br>colozianare selezionare.

E' la specificità del proprio lavoro che determina la scelta di alcune risorse

[ se devo fare una tesi di storia contemporanea non mi serviranno banche dati quali International medieval bibliography online]

Bisogna familiarizzare necessariamente con alcune che possiamo considerare risorse "basilari" per il nostro settore.

Le risorse fondamentali possono essere salvate nell'area personale tra le mie risorse creando delle cartelle specifiche a seconda dell'uso.

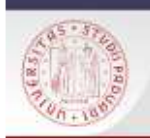

## **Metaricerca: risorse da conoscere**

Queste risorse possono essere consultate simultaneamente.

E' importate che facciano parte del vostro bagaglio di conoscenze

Per averle raggruppate secondole vostre necessità dovete:

autenticarviselezionare le risorse salvarle ne Le mie risorse.

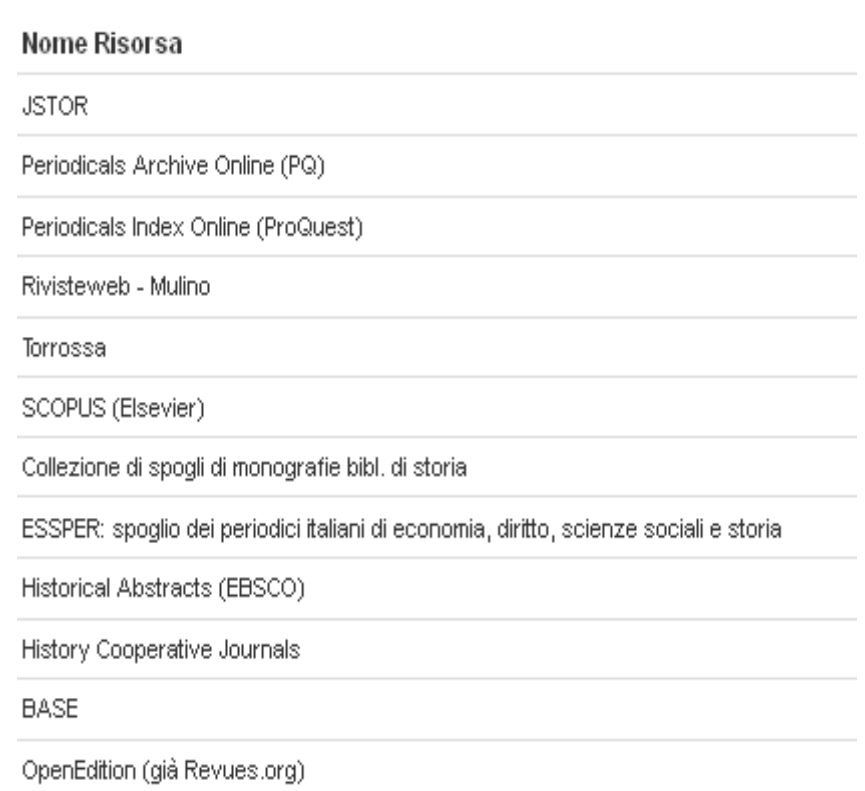

 $s$ / $E$ 

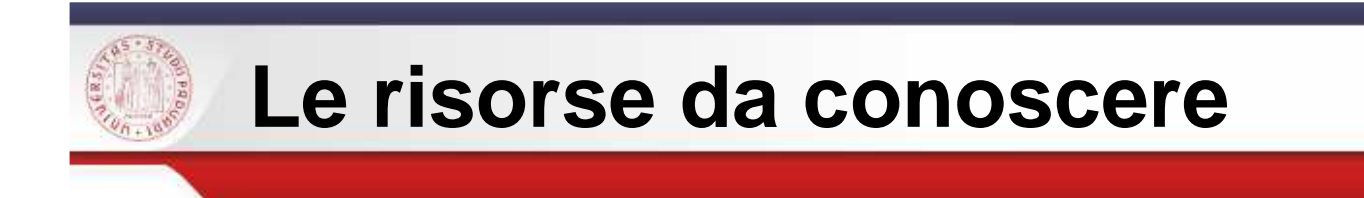

Per conoscere tutte le risorse utili per la tua ricerca storica, gratuite <sup>o</sup> <sup>a</sup> pagamento, direttamente ricercabili dal portale <sup>o</sup> tramitel'interrogazione diretta, puoi consultare l'elenco delle banche dati nel sito della biblioteca:

 $s$ / $\epsilon$ 

http://bibliotecastoria.cab.unipd.it/cosa-cerchi/contenuti-cosacerchi/risorse-elettroniche-per-la-storia **Cerchi/risorse-elettroniche-per-la-storia**<br>Sistema Bibliotecario di Ateneo | Università di Padova

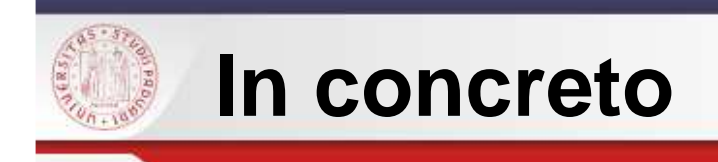

Esempio: dobbiamo cercare notizie su Mary Wollstonecraft e la<br>reserte del famminiame inglese nascita del femminismo inglese

 $s$ / $E$ 

Una strategia potrebbe essere quella di cercare parole chiave nellaricerca avanzata impostando *Mary Wollstonecraft* e la parola *feminism* 

Riassumendo: metaricerca – ricerca avanzata– tutti i Mary *Wollstonecraft* AND *feminism* -seleziono le banche dati o il set<br>specifico.che.ho.creato – lancio la ricerca *( posso fare la stessa ricerca* specifico che ho creato – lancio la ricerca. ( *posso fare la stessa ricerca*  con le stesse impostazione scegliendo il set di lettere <sup>e</sup> filosofia nellaricerca veloce).

n.b.: impostando soggetto invece troviamo meno notizie perchè molte<br>banche deti nen esergettano e perchè rectringiamo il compo di ricerco banche dati non soggettano <sup>e</sup> perchè restringiamo il campo di ricerca

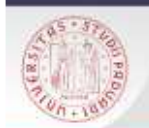

## **Mary Wollstonecraft - feminism : ricerca nelle risorse**

 $s$ *D<sub>E</sub>* 

### **RICERCA VELOCE**

La ricerca "Qualunque termine=(Mary Wollstonecraft) And Qualunque termine=(feminism)" in "Lettere/Filosofia"

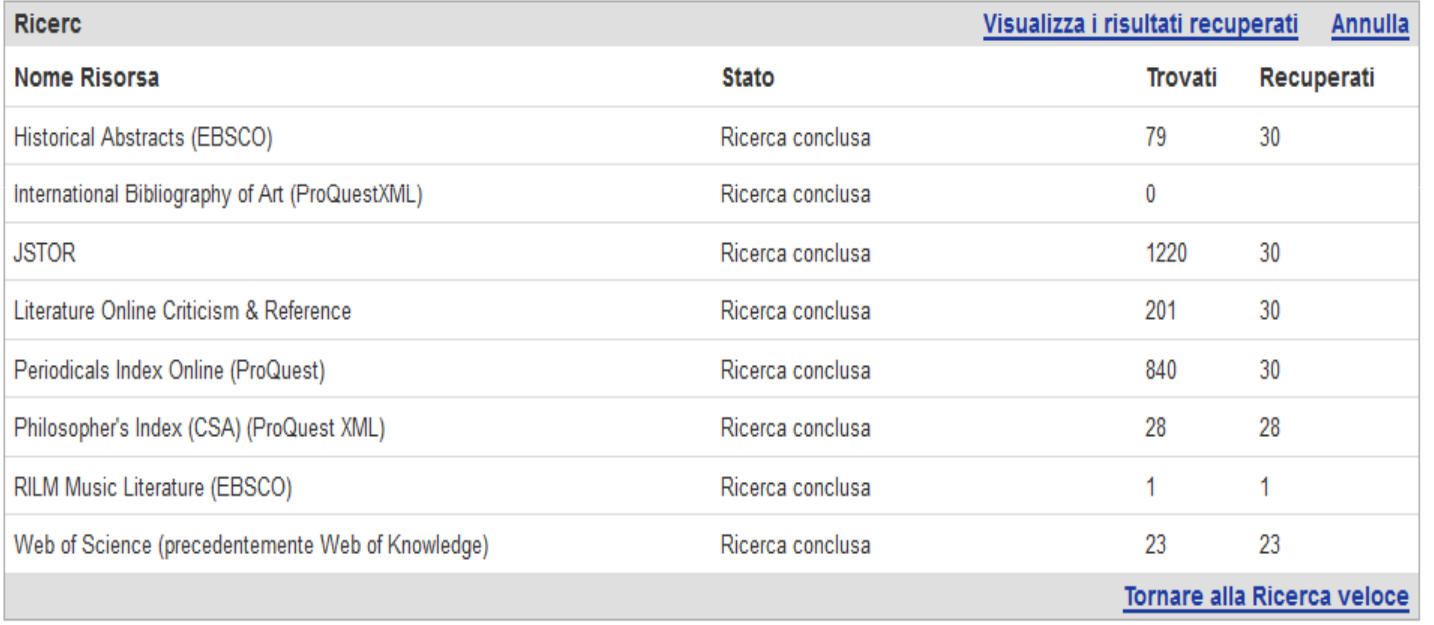

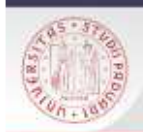

## **Mary Wollstonecraft - feminism : visualizzazione risultati**

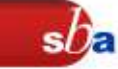

Riepilogo

Risultati Search & Link |

### Ordina per: Rilevanza v Lista risultati formato citazione Record completo 1-10 di 152 record recuperati (recupera altri record) Affina << Precedente Successivo >> **Filter vour results Titolo** No. **Rank Autore** Anno **Risorsa Azione Argomenti** A feminist looks at Jimmy Buffett Rights of Woman (34) The author describes how a feminist El Philosophy (19) and vegetarian such as herself can be McKenna. > RILM Music  $+$  60 Eighteenth Century (17) drawn to Jimmy Buffett. Feminist 2009  $\mathbf{1}$ Literature (EBSCO) Frin El Review (14) philosophy, pragmatism, and Mary Wollstonecraft are brought to bear on **E** Equality (10) her argument.  $\sim$ A Feminist Sublime and Grotesque: **Date** > Literature Online Kick, Linda Dorothea Schlegel, Mary Shelley,  $+ 60$ 2012 Criticism &  $2014(6)$  $\overline{2}$ s. George Sand, and Their Twentieth-Lee Reference  $2013(9)$  $\mathbf{S}$ **Century Daughters**  $2012(3)$  $2011(6)$ Catharine Macaulay's Letters on  $\, >$ Education: Odd but Equal  $2010(8)$ Commentators on the work of Catharine  $\overline{\mathscr{L}}$ Macaulay acknowledge her influence on > Philosopher's Gardner.  $+$   $-$ **Autori** 3 the pioneering feminist writing of Mary 1998 Index (CSA) Catherine Wollstonecraft. Yet despite Macaulay's (ProQuest XML)  $\,$ Taylor, Barbara (4) interest in equal education for women.  $\geq$ Botting, Eileen Hunt (4) these commentators have not Duran, Jane (3)  $\geq$ considered that ... > McInnes, Andrew (3) Steiner, Enit Karafili... (3)  $\geq$ Feminism Misconceived: Mary > Literature Online Wollstonecraft and the Critical  $\approx$  $+$  60 Tully, Carol 2010 Criticism & 4 Disenfranchisement of Francisca de Reference **Titoli delle Riviste** Larrea (1775-1838) > Hypatia: A Journal of ... (4) **Feminist Interpretations of Mary**  $\, >$ European Romantic Revi... Wollstonecraft  $(4)$

Sistema Bibliotecario di Ateneo | Università di Padova

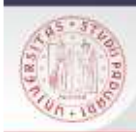

### **Mary Wollstonecraft - feminism : selezione record e ricerca full-text in Aire Go**

 $sb$ a

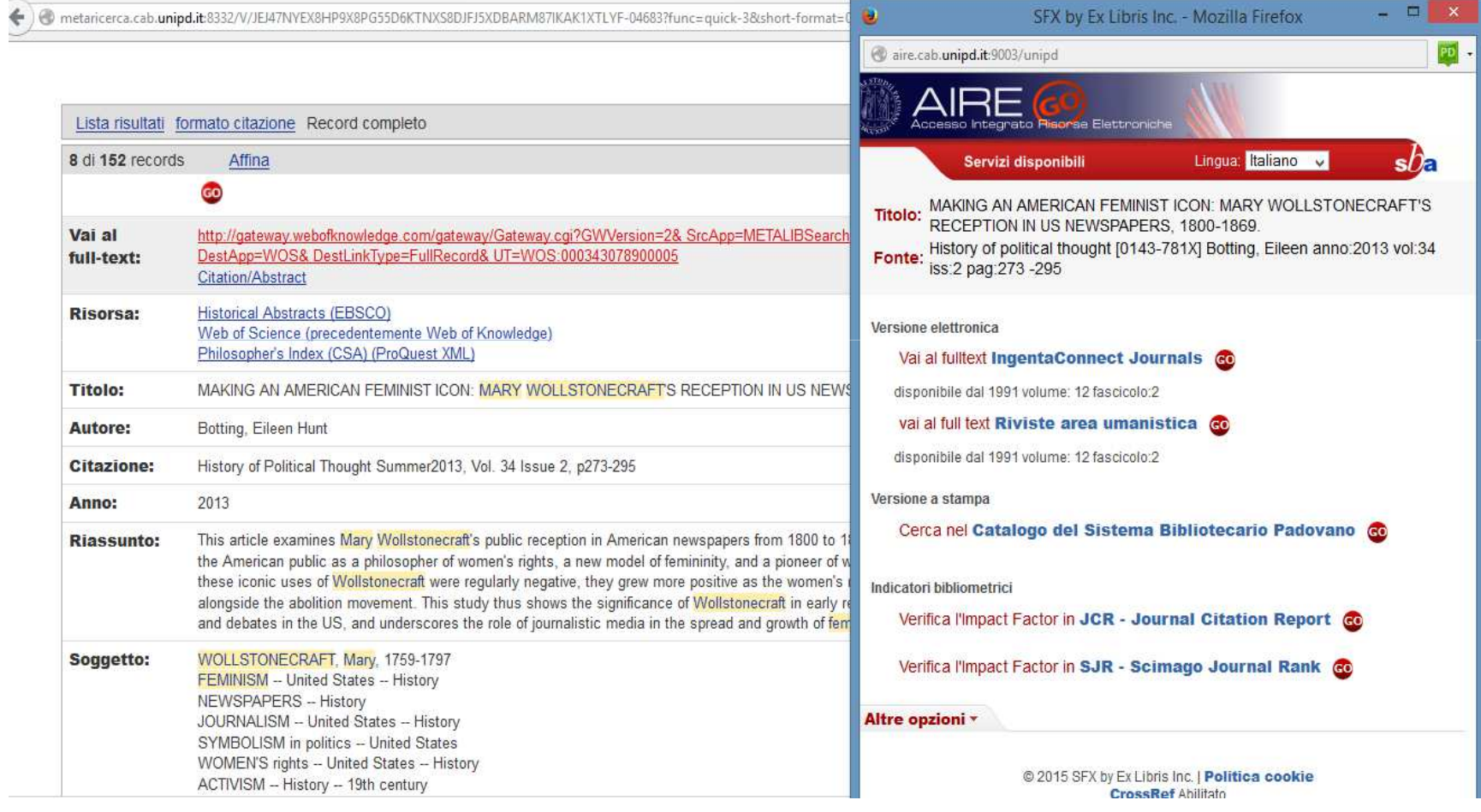

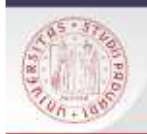

### **Mary Wollstonecraft - feminism : salvataggio record in area personale**

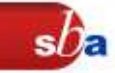

### LA MIA BIBLIOGRAFIA

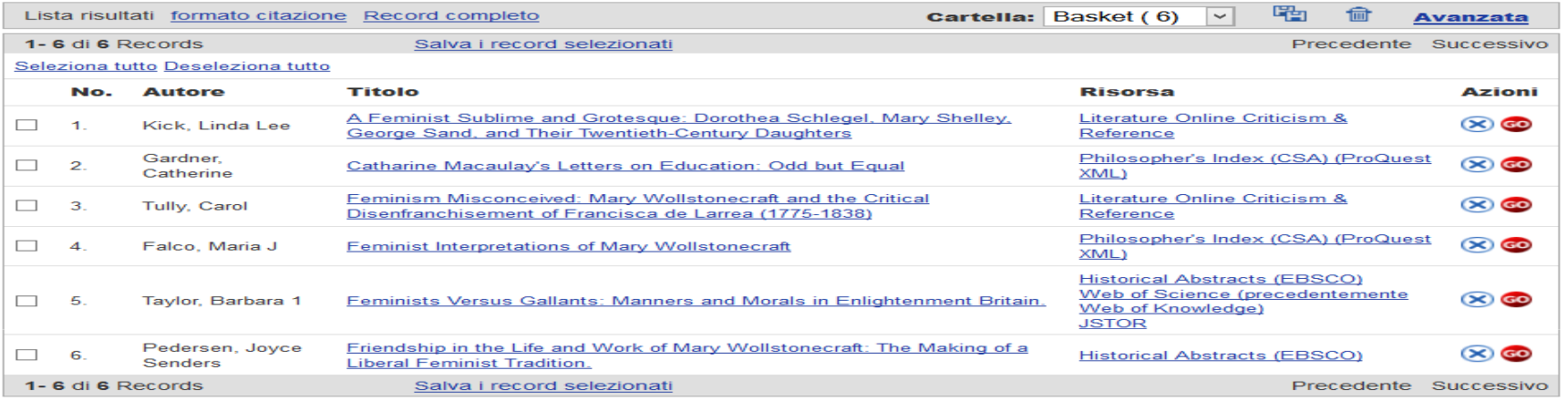

### **Ricorda**

 Per salvare il record devi **autenticarti**. Puoi spedire i record via mail ma è piùfunzionale lasciarli nella tua area personale.

E' utile creare cartelle differenti ogni volta che lavori ad un argomento perché il sistema inserirà i tuoi record salvati in successione.

Se vuoi tenere memoria delle tue ricerche ne l'Archivio ricerche salvale ne Ricerche precedenti in Metaricerca.

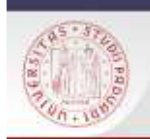

## **Autenticazione**

Per salvare il lavoro il sistema deve poterci riconoscere, per questo bisogna autenticarsi cliccando sull'icona del lucchetto, in alto a destra, e inserendo i dati sulla maschera di autenticazione del portale  $\rightarrow$ 

 Quando vi sarete autenticati sotto il lucchetto aperto ci sarà il vostro cognome e nome.

Ora se clicco sull'icona potrò salvare il record in un archivio La mia bibliografianell'Area personale.

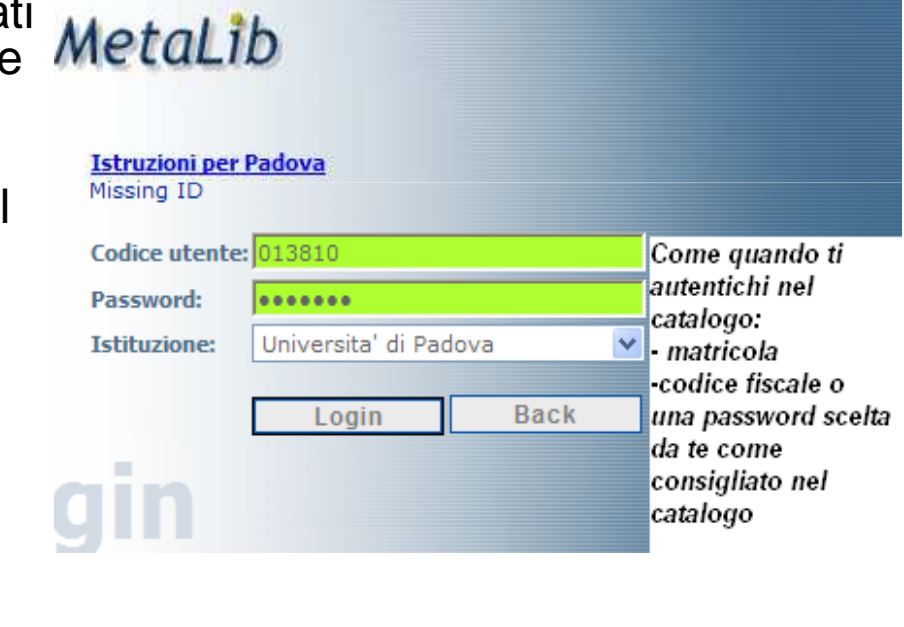

 $s$ na

 $\bigoplus$  GO

 $(+)$  GO

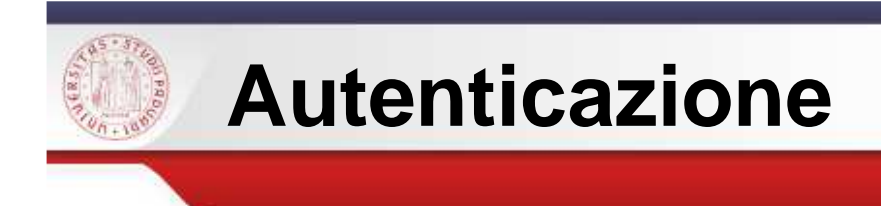

Nella mia area personale io posso:

- **creare liste di risorse preferite**
- salvare le bibliografie
- $\mathcal{L}(\mathcal{L})$ memorizzare le ricerche effettuate
- $\mathcal{L}(\mathcal{L})$  rilanciare periodicamente le ricerche salvate alert

 $s$ n

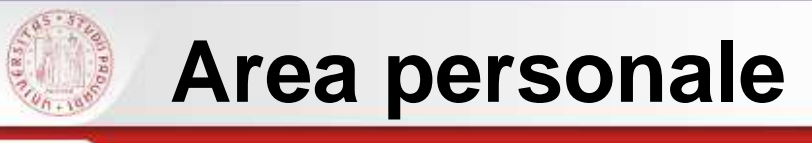

Riprendiamo un percorso di lavoro salvando i nostri dati per creare la nostra bibliografia.

 $s$ / $\epsilon$ 

Come prima cosa mi autentico <sup>e</sup> seleziono le risorse utili per creare il **mio set di risorse**: Metaricerca – seleziono le risorse sia tra quelle generali sia tra quelle di storia – vado in area personale – le mie risorse – creo un set <sup>e</sup> sposto le risorsenel set.

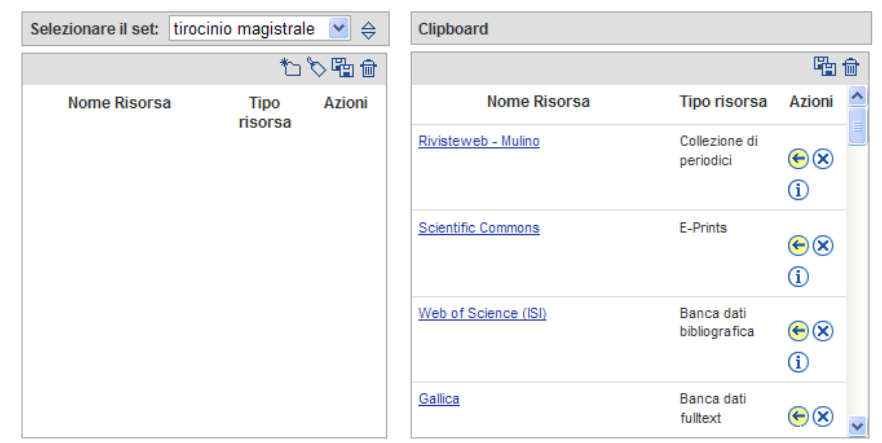

### LE MIE RISORSE

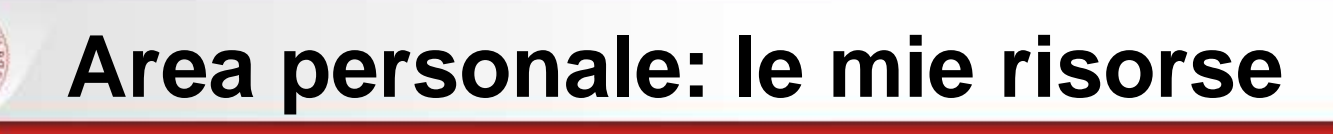

## Le icone:

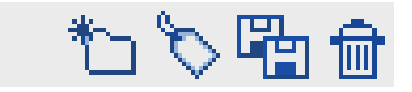

- $\blacksquare$ Crea un nuovo set
- $\overline{\phantom{a}}$ Aggiorna le note che puoi inserire nel set
- $\overline{\phantom{a}}$ Salva come: per dare un titolo al proprio set
- $\blacksquare$ Elimina

### LE MIE RISORSE

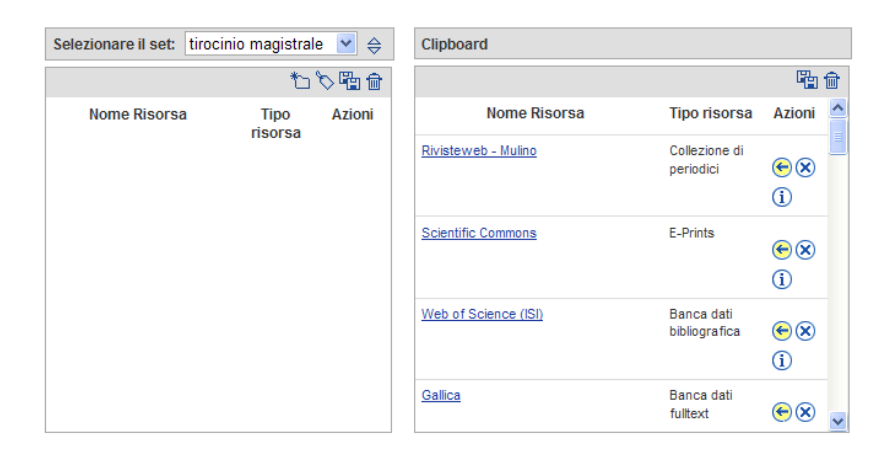

 $s/2$ 

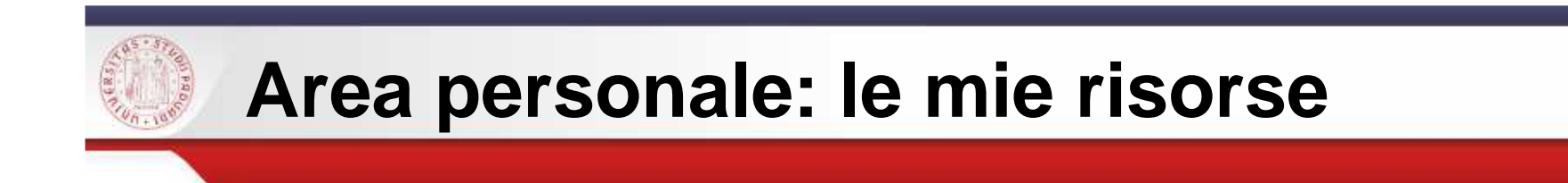

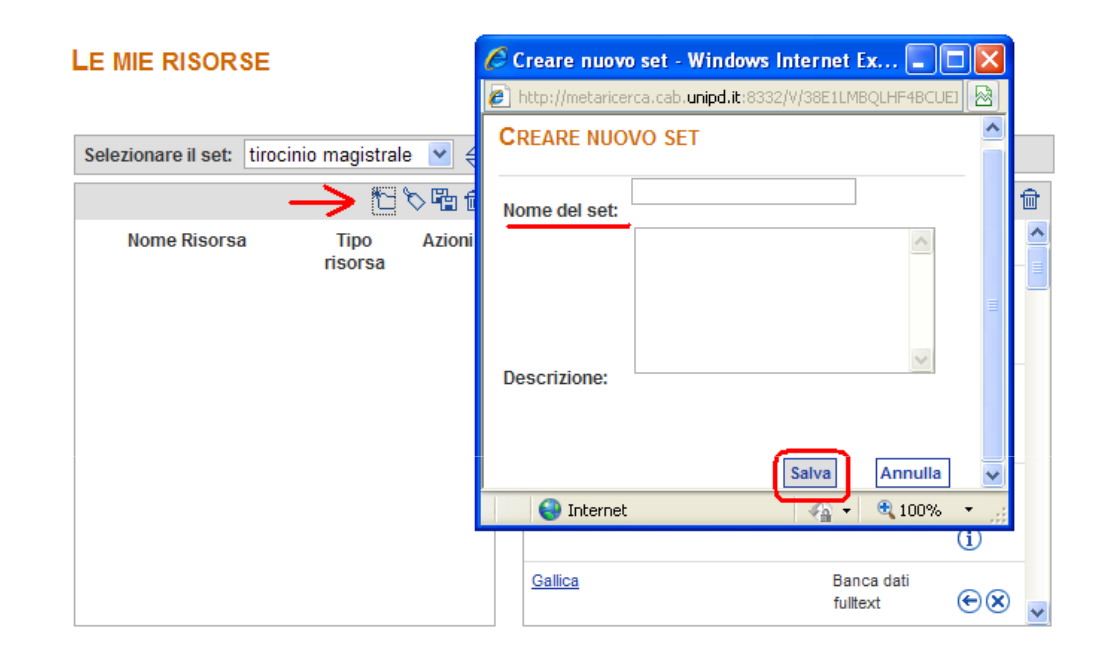

 $s$ 

Clicco sull'icona della cartella – creo un nuovo set – lo nomino <sup>e</sup> losalvo – sposto le risorse che mi interessano usando < - ora le mie<br>risorse sono diventate una delle possibilità di ricerca specifica che risorse sono diventate una delle possibilità di ricerca specifica chetrovo in Ricerca veloce o in Metaricerca.

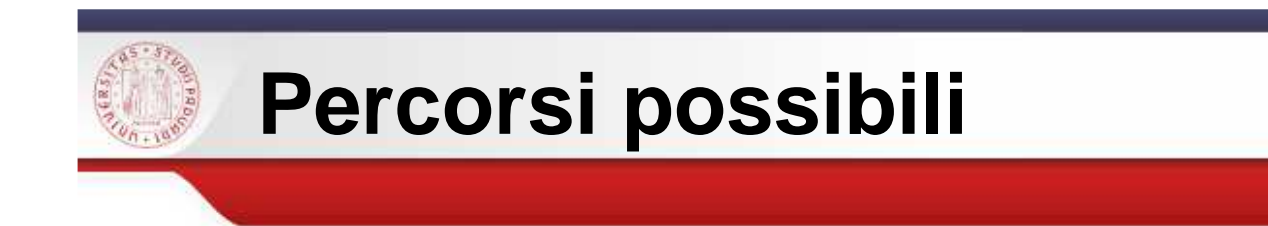

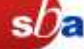

Mi autentico – vado in ricerca veloce – ne i miei set di risorse<br>preferite colezione il mie eet u leneje le riescee e selve i deti preferite seleziono il mio set – lancio la ricerca e salvo i dati<br>celezionandeli selezionandoli.

Mi autentico – vado in Metaricerca – seleziono il tipo di ricerca: Lemie risorse lancio la ricerca e salvo <sup>i</sup> dati selezionandoli.

La ricerca spesso deve essere ripetuta con altri termini chiave ma questa difficoltà viene compensata dalla possibilità di avere il full-text di materiale *utile al mio lavoro anche quando non posso accedere alla biblioteca.*

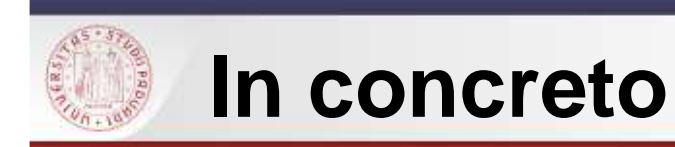

### **Riprendiamo la nostra ricerca su Mary Wollstonecraft - feminism**

## Metaricerca – seleziono il tipo di ricerca - le mie risorse – lancio la ricerca

Nell'immagine riportata potete vedere la mia area personale e le cartelle che ho creato per differenziare il mio lavoro.

 $s/f$ 

### **METARICERCA**

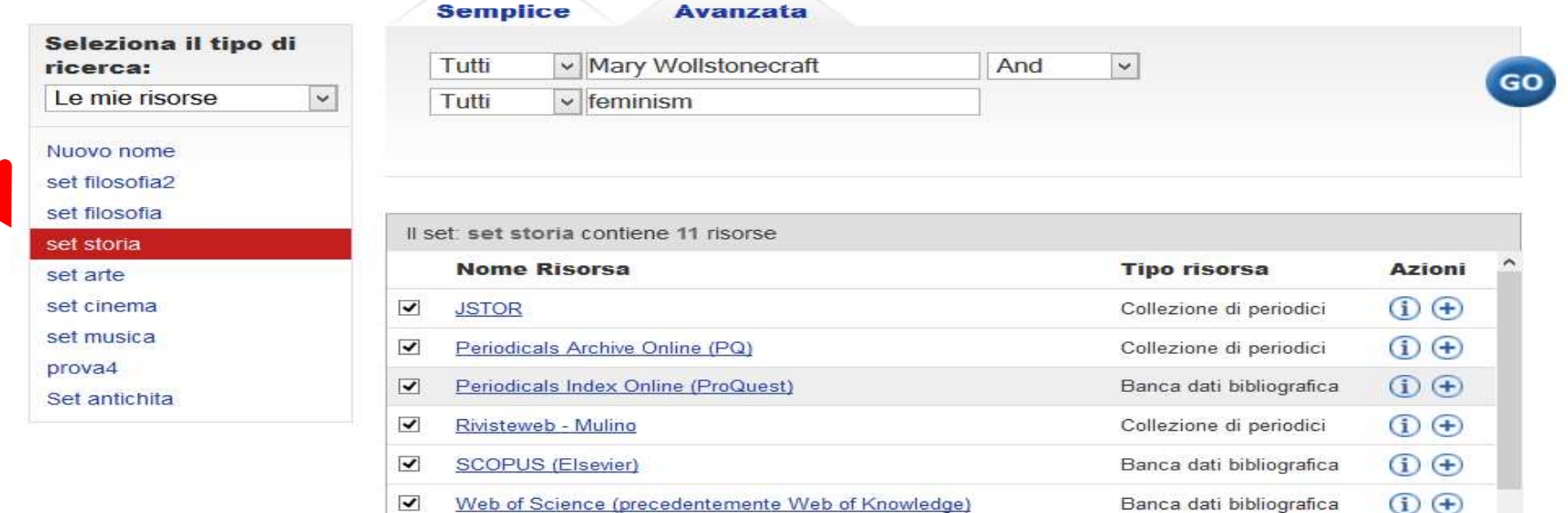

Sistema Bibliotecario di Ateneo | Università di Padova

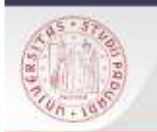

## **Salvataggio dei dati**

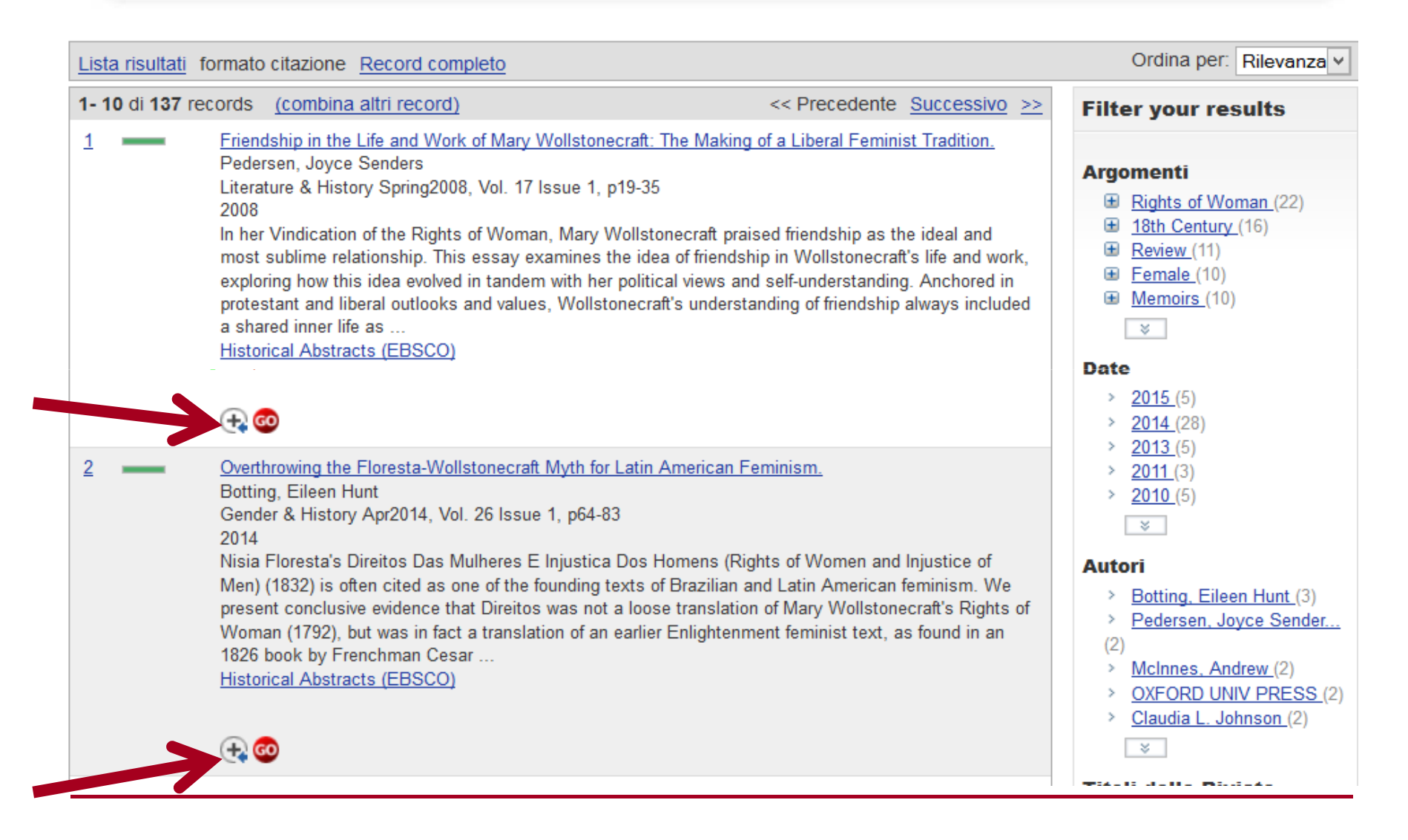

 $s$ na

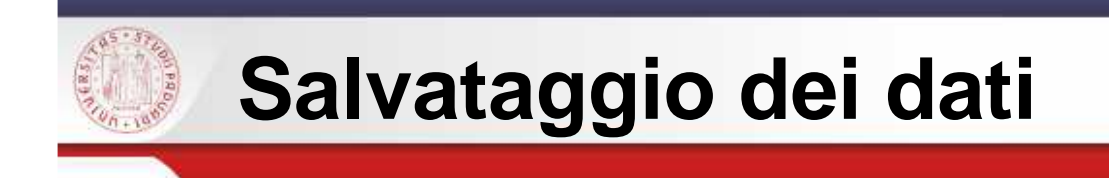

Cerco i dati che mi interessano e li seleziono cliccando sulla + – mi sposto<br>nella mia Area persenale ne La mia bibliografia - anche in questo caso nella mia Area personale ne La mia bibliografia – anche in questo caso posso creare una cartella (soluzione utile per distinguere le varie fasi di lavoro)

 $s$ / $\epsilon$ 

*Questa attività di Aire presenta una funzione semplice e una avanzata.*

*Vi consiglio di abituarvi a usare quella* **avanzata** *per gestire i risultati delle vostre ricerche*

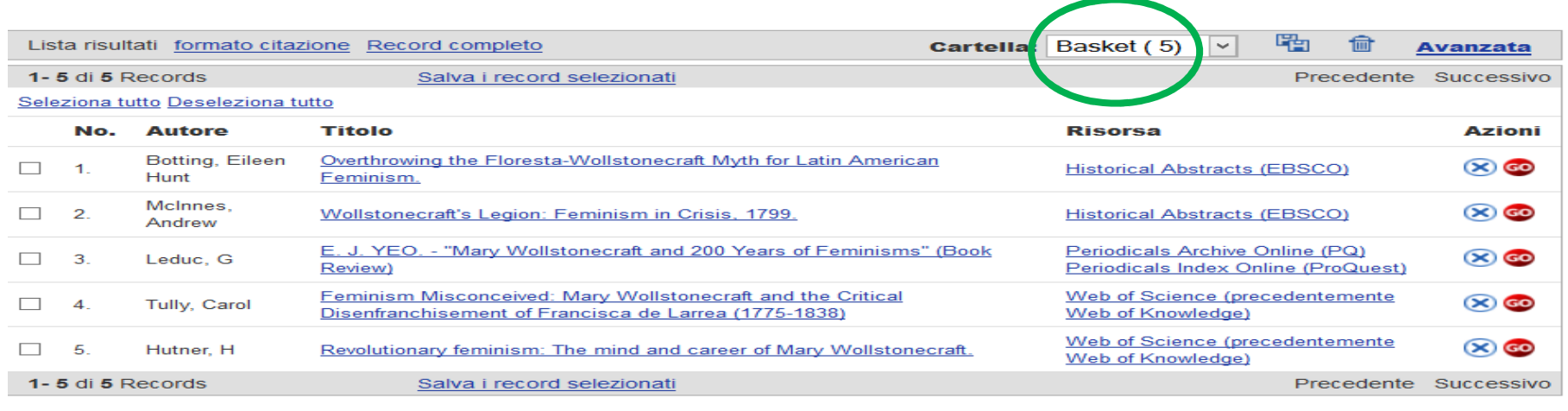

### **LA MIA BIBLIOGRAFIA**

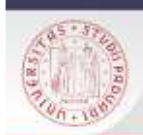

## **La mia bibliografia: avanzata**

### LA MIA BIBLIOGRAFIA

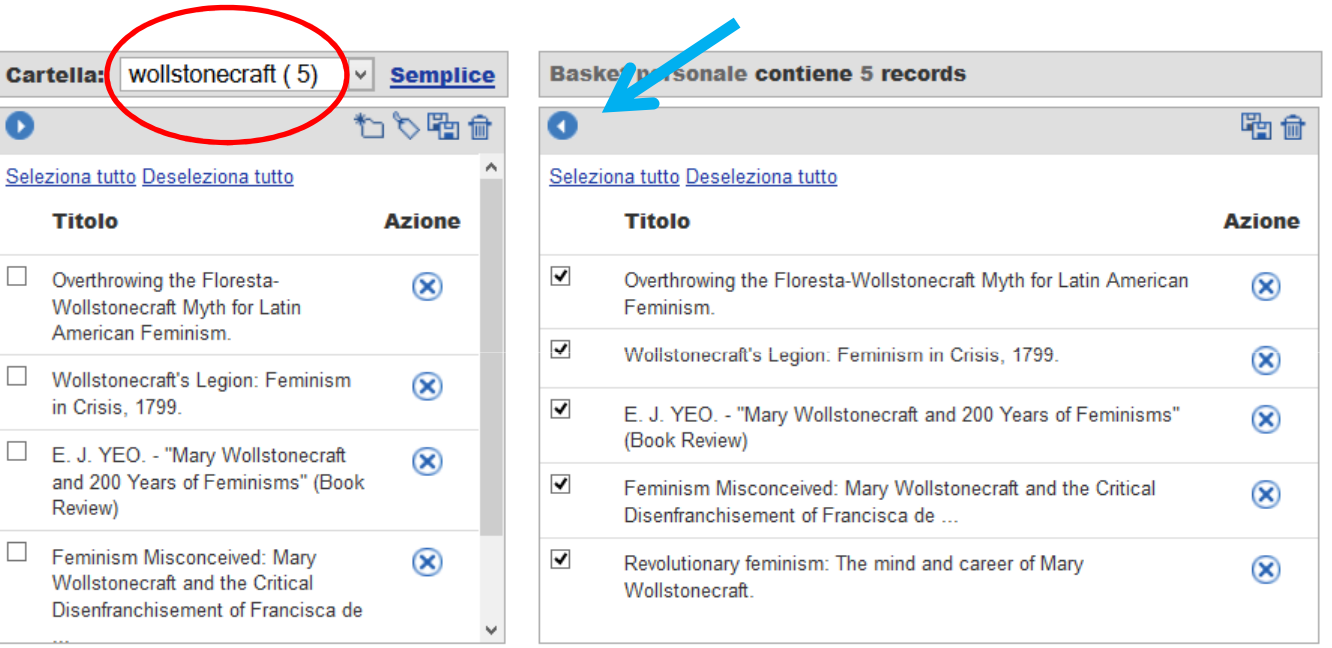

 $s$ 

I tasti funzionali di questa attività sono gli stessi usati per creare i set di risorse. Creo una cartella - seleziono i record – li sposto nella cartella usando

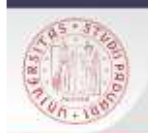

## **Come tenere memoria del percorso di lavoro fatto**

 $s/f$ 

Ricerca veloce **Trova risorse Trova riviste Metaricerca** Area personale Risultati della Metaricerca Cerca **Ricerche precedenti** Affina

### **RICERCHE PRECEDENTI**

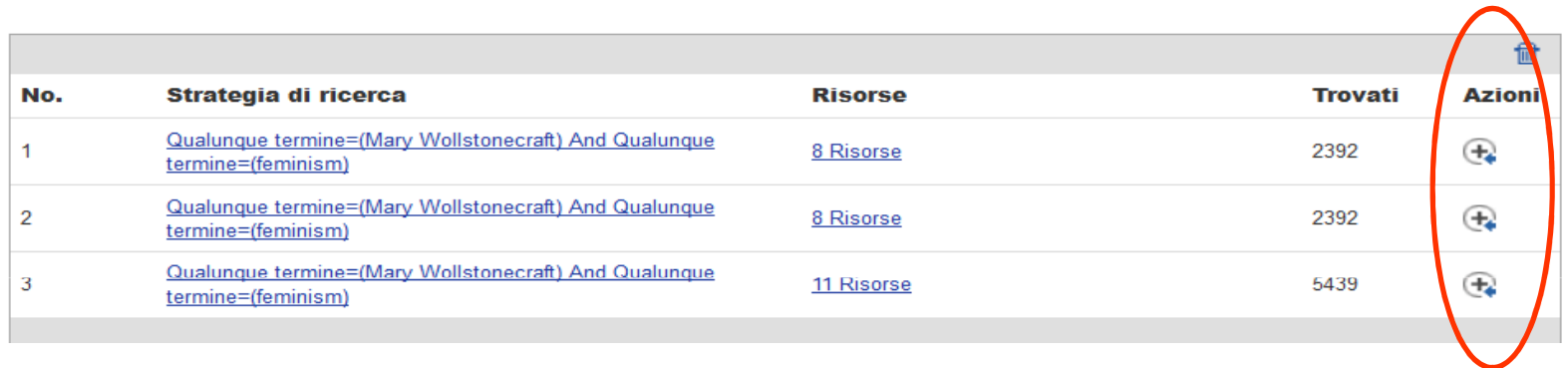

Lancio la mia ricerca – mi sposto in Ricerche precedenti seleziono le ricerche cliccando sul bottone + - area personale – <mark>Archivio ricerche</mark>.

Trovo lo storico delle strategie di ricerche che ho effettuato. Posso riprendere la ricerca <sup>e</sup> recuperare tutte le risorse utili.

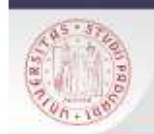

## **Come tenere aggiornate le mie ricerche**

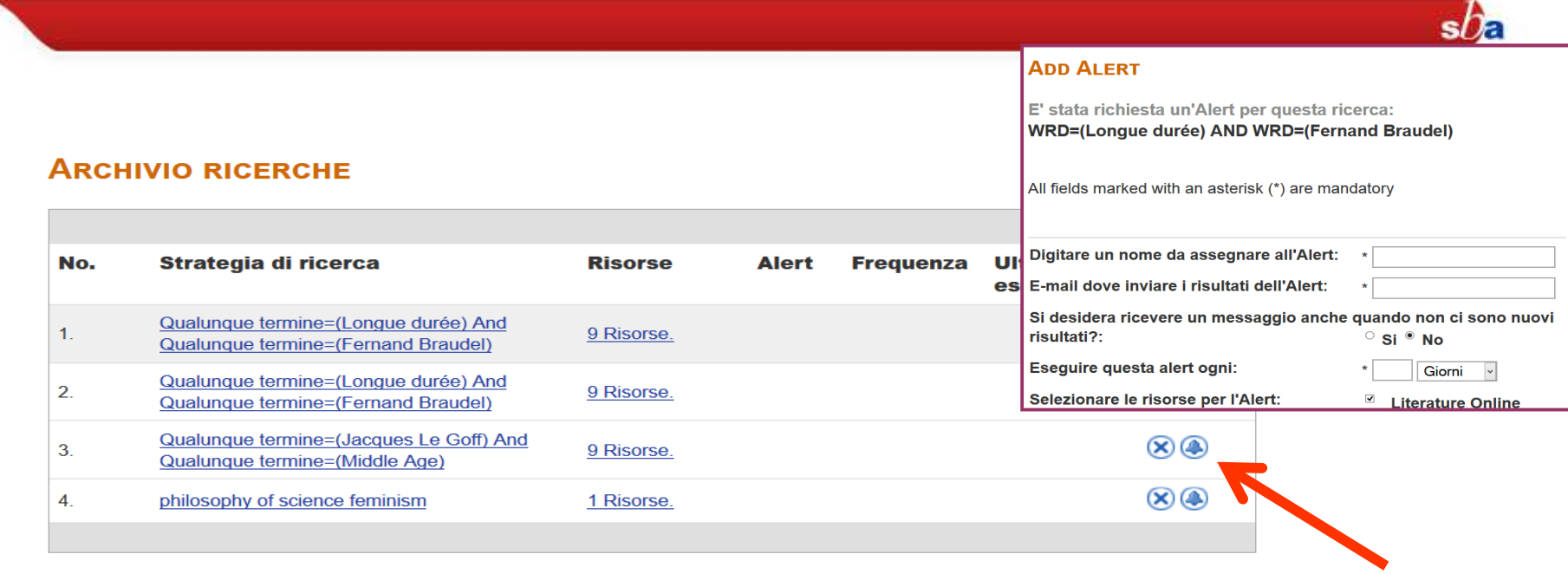

Posso impostare un **Alert** che mi aggiorni sui nuovi record.

Si tratta di un'utile attività che tiene conto dell'evoluzione dei dati nellerisorse.

Archivio ricerche – scelgo la ricerca - clicco sulla campana – inserisco <sup>i</sup> dati relativi alla richiesta di Alert <sup>e</sup> scelgo le risorse che verranno esplorate conla frequenza che voglio - riceverò una mail di avviso.

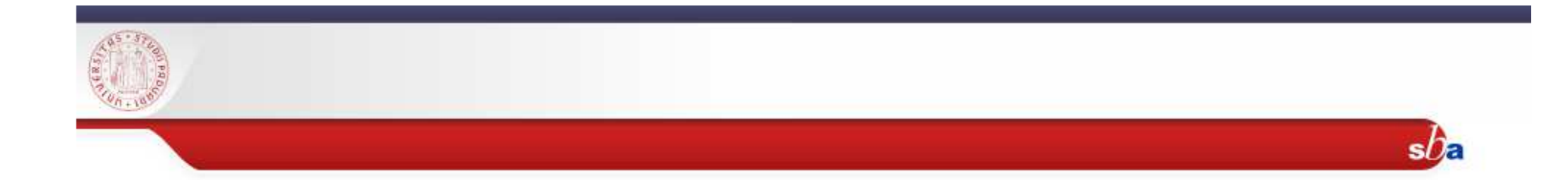

# GRAZIE

## Per ulteriori informazioni o chiarimenti:

eva.carraro@unipd.it

aylin.sgarbossa@unipd.it

giulia.carretta@unipd.it